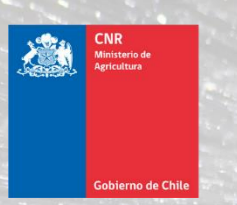

Mejor Riego<br>para Chile

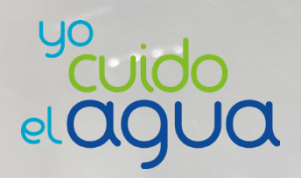

# **Manual SEP para Consultores(as)** Versión 1.0

# **Módulo "Modificaciones de Proyectos"**

**Junio 2021**

# <span id="page-1-0"></span>**Historial de versiones del Manual**

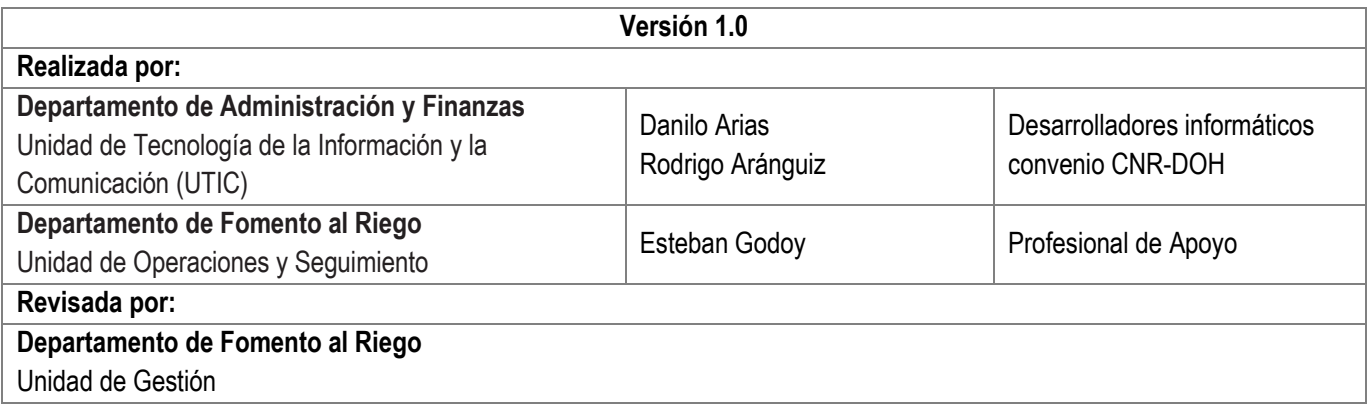

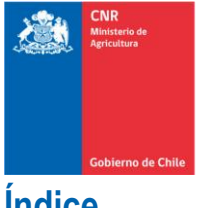

Mejor Riego<br>para Chile

<span id="page-2-0"></span>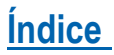

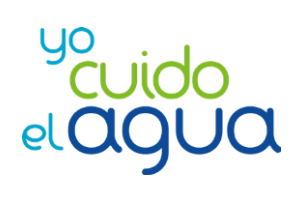

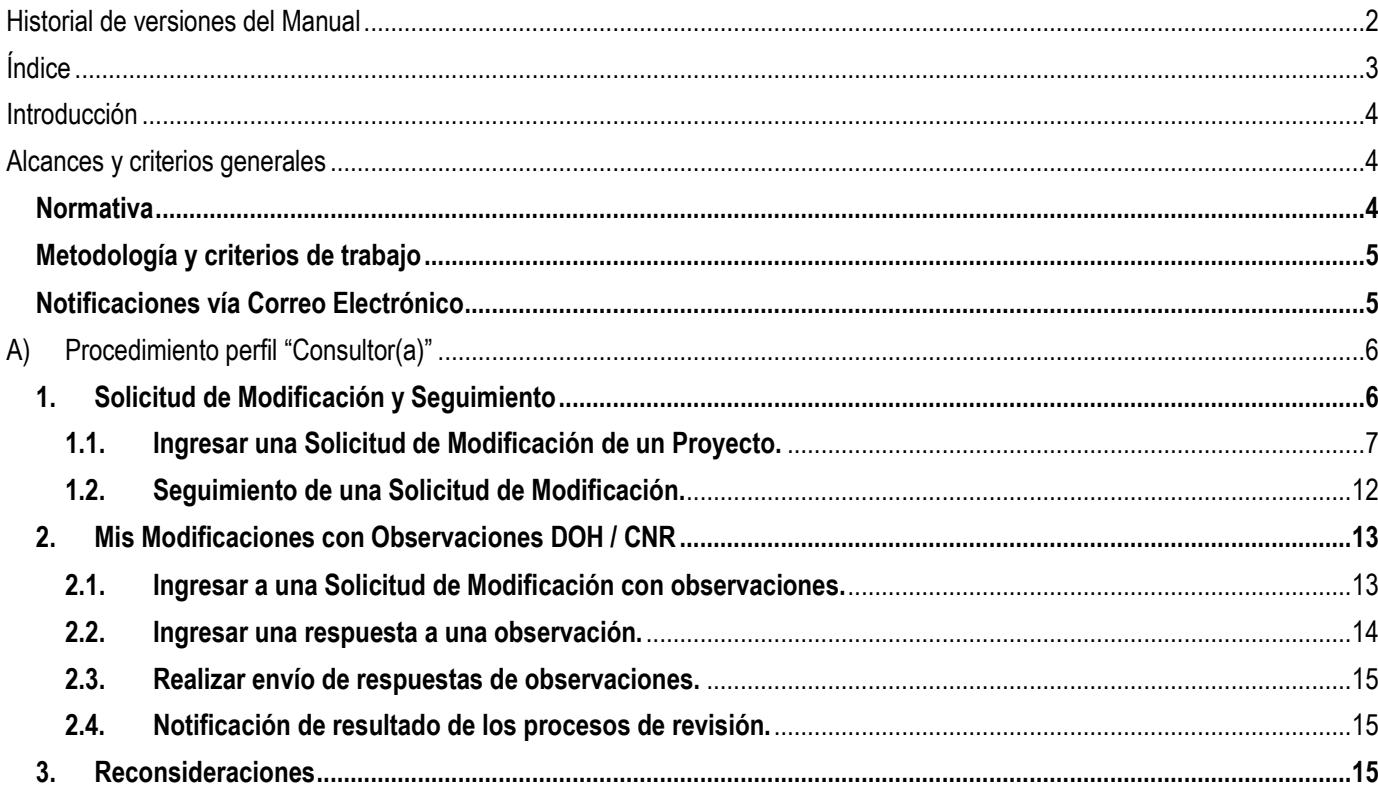

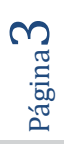

# <span id="page-3-0"></span>**Introducción**

El presente manual tiene como finalidad principal servir de guía para los/las Consultores(as) de la Comisión Nacional de Riego para el correcto uso de las nuevas herramientas desarrolladas por profesionales del Departamento de Fomento al Riego y la Unidad de Tecnología de la Información y la Comunicación (UTIC) asociadas al proceso de "Modificaciones de Proyectos CNR".

Dicho desarrollo informático ha sido recientemente implementado en el Sistema Electrónico de Postulación de Proyectos (SEP) y permitirá que el procedimiento de ingreso, revisión, seguimiento y tramitación de las diferentes Solicitudes de Modificaciones de Proyectos sea realizado de manera digital y remota.

Como es sabido por la mayoría, dicho proceso se ha realizado históricamente de manera "manual y física", no permitiendo que exista un completo registro de los documentos técnico/legales proporcionados por los/las Consultores(as) y los/las beneficiarios(as) dentro del proceso de Modificaciones de Proyectos.

Asimismo, la pandemia asociada al Covid-19 ha significado una gran oportunidad y desafío para las diferentes instituciones y servicios del Estado en el proceso de modernización y digitalización de ciertos procesos, tanto internos como externos, de manera que resulta imperioso facilitar el uso de las diversas plataformas electrónicas para los usuarios y para los mismos funcionarios.

A continuación, se presentan algunos de los alcances y criterios generales del presente documento y desarrollo SEP.

# <span id="page-3-1"></span>**Alcances y criterios generales**

#### <span id="page-3-2"></span>**Normativa**

El procedimiento de las Modificaciones de Proyectos actualmente se rige por lo especificado tanto en la Ley N°18.450, el reglamento interno CNR y el Instructivo de Modificaciones oficializado mediante la Resolución Exenta N° 700. En caso de existir cualquier modificación en algunos de estos documentos, el procedimiento deberá regirse de acuerdo al documento actualizado que corresponda.

El presente manual busca ser una herramienta que permita tanto a Consultores(as) y Funcionarios(as) CNR y DOH facilitar el procedimiento de ingreso, revisión, seguimiento y tramitación final de las Solicitudes de Modificaciones de Proyectos. En ningún caso el presente manual busca transgredir lo especificado en la normativa vigente. Sin embargo, a la fecha de elaboración del presente documento existen ciertas condiciones necesarias para completar el desarrollo informático que no han sido definidas, principalmente referentes a plazos y otros aspectos del procedimiento de Modificaciones de Proyectos que seguramente serán especificados en una futura actualización del Instructivo de Modificaciones, o bien, mediante instrucciones directas entre Jefaturas y Funcionarios(as)/Consultores(as) a través de canales de comunicación formales.

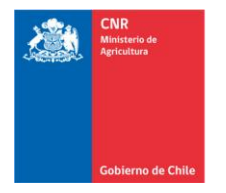

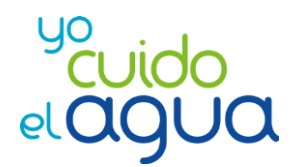

# <span id="page-4-0"></span>**Metodología y criterios de trabajo**

La visualización del nuevo módulo SEP "Modificaciones de Proyectos" intentó homologar en lo máximo posible a otros desarrollos informáticos ya existentes en el SEP, como lo es la Revisión y Asignación de Proyectos, ingreso de documentos por parte de el/la Consultor(a), entre otros.

Dentro del equipo de funcionarios y funcionarias que participaron en la definición del flujo, que fueron entrevistados o que aportaron con ideas se encuentran Inspectores e Inspectoras DOH, Revisores de proyectos, Encargada de Modificaciones, profesionales de la Unidad de Gestión del Departamento de Fomento y profesionales UTIC, entre otros.

La metodología de trabajo empleada en la interacción Fomento-UTIC para el desarrollo fue la metodología SCRAM, la cual consiste en la realización de reuniones de **planificación** y de **revisión** de los requerimientos efectuados a los desarrolladores informáticos.

### <span id="page-4-1"></span>**Notificaciones vía Correo Electrónico**

Es importante señalar que la generación de cualquier notificación vía correo electrónico mencionada en el presente manual, tanto para Funcionarios(as) CNR, DOH o Consultores(as), se encuentra sujeta a la factibilidad y responsabilidad del proveedor externo que proporciona este servicio a la CNR, situación por la cual **resulta de extrema importancia no condicionar el uso del Módulo SEP "Modificaciones de Proyectos" a estas notificaciones**. Es por esto que se recomienda a todo(a) usuario(a) SEP realizar un ingreso continuo dentro del sistema y verificar ciertos cambios de flujos o de situaciones asociadas al proceso de Solicitudes de Modificación (por ejemplo: generación de respuestas de observaciones, asignación para revisión de solicitudes de modificación, etcétera).

# <span id="page-5-0"></span>**A) Procedimiento perfil "Consultor(a)"**

A continuación, se describe el procedimiento para usuarios(as) SEP con perfil/rol "Consultor(a)", quien dispondrá en la ruta "Supervisión / Modificaciones" de los siguientes 4 menús:

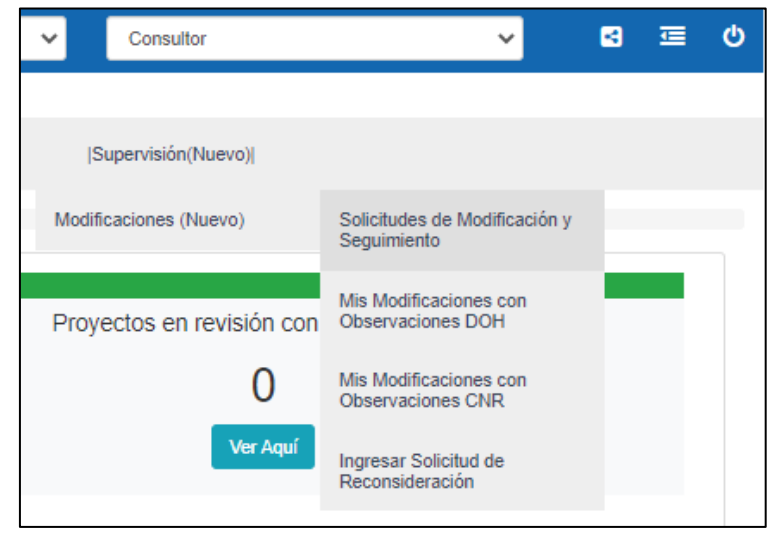

**Imagen 1**. Menús de "Modificaciones de Proyectos" disponibles para el/la Consultor(a).

#### <span id="page-5-1"></span>**1. Solicitud de Modificación y Seguimiento**

El/La Consultor(a) podrá dirigirse al menú **Supervisión -> Modificaciones -> Solicitudes de Modificación y Seguimiento,**  donde el SEP le proporcionará las siguientes opciones:

- Ingresar una Solicitud de Modificación para aquellos proyectos que, de acuerdo al Sistema Electrónico de Postulación de Proyectos (SEP), **cuenten con un Certificado de Bonificación asociado vigente y que no posean una Solicitud de Modificación ya ingresada (en trámite).**
- Realizar "Seguimiento" a las Solicitudes de Modificaciones ingresadas con anterioridad.

Al ingresar a la casilla "**Solicitudes de Modificación y Seguimiento**" se dispondrá de la siguiente vista:

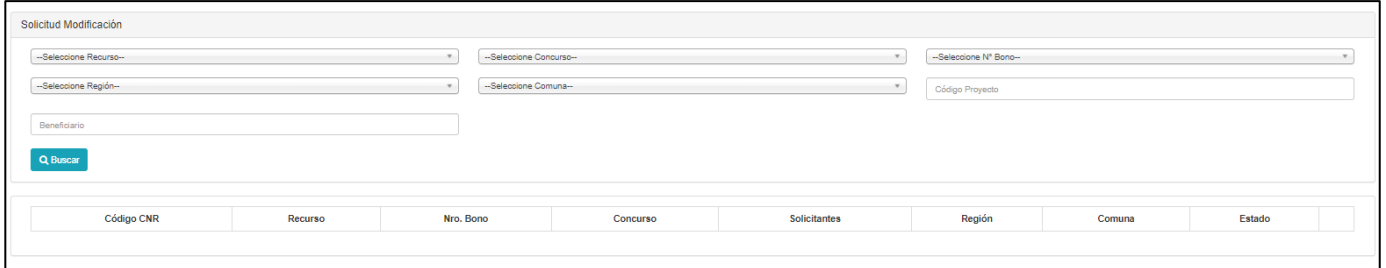

**Imagen 2**. Vista "Solicitud de Modificación y Seguimiento", perfil Consultor(a).

El/La Consultor(a) podrá seleccionar cualquiera de los filtros de búsqueda disponibles de acuerdo a la "Imagen 2". **Dependiendo de la cantidad de proyectos que disponga cada Consultor(a), la presente herramienta podría tardar más del tiempo habitual en cargar, por lo cual se solicita al Consultor ser paciente luego de seleccionar cada filtro**.

Página

6

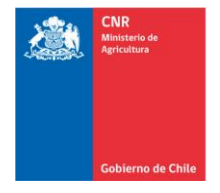

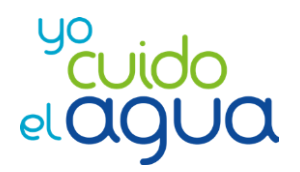

Luego se deberá dar clic al **botón azul "Buscar"**. En caso de no seleccionar ninguno de los filtros de búsqueda disponibles, la Grilla de Resultados mostrará todos los proyectos con bono vigente asociados a el/la Consultor(a). La grilla de resultados mostrará la siguiente información:

|                                   | Solicitud Modificación |               |           |                                  |                 |                                                       |        |                        |                 |                  |                        |    |           |
|-----------------------------------|------------------------|---------------|-----------|----------------------------------|-----------------|-------------------------------------------------------|--------|------------------------|-----------------|------------------|------------------------|----|-----------|
| --Seleccione Recurso --<br>$\tau$ |                        |               |           | --Seleccione Concurso-<br>$\tau$ |                 |                                                       |        | --Seleccione N° Bono-- |                 |                  |                        |    |           |
| --Seleccione Región-              |                        |               |           | --Seleccione Comuna--            |                 |                                                       |        | Código Proyecto        |                 |                  |                        |    |           |
| Beneficiario                      |                        |               |           |                                  |                 |                                                       |        |                        |                 |                  |                        |    |           |
| Q Buscar                          |                        |               |           |                                  |                 |                                                       |        |                        |                 |                  |                        |    |           |
|                                   |                        |               |           |                                  |                 |                                                       |        |                        |                 |                  |                        |    |           |
|                                   |                        |               |           |                                  |                 |                                                       |        |                        |                 |                  |                        |    |           |
| 4日日因                              |                        |               |           |                                  |                 |                                                       |        |                        |                 |                  |                        |    |           |
|                                   |                        |               |           |                                  |                 |                                                       |        |                        |                 |                  |                        |    |           |
|                                   |                        |               |           |                                  |                 |                                                       |        |                        |                 |                  | <b>Buscar:</b> 12-2020 |    |           |
| <b>Código CNR</b>                 | 1ì.                    | 1Ť<br>Recurso | Nro, Bono | It.                              | It.<br>Concurso | Solicitantes<br>1Ť.                                   | Región | 1Ť                     | Comuna          | <b>IT</b> Estado |                        | 11 | 11        |
| 12-2020-07-080                    |                        | Ley           | 32794     |                                  | 12-2020         | Comunidad de Aguas Canal Silva<br>Henriquez           | Maule  |                        | San Clemente    |                  | Solicitud no generada  |    | $\bullet$ |
| 12-2020-07-087                    |                        | Ley           | 32790     |                                  | 12-2020         | Asociación Canal del Melado                           | Maule  |                        | Linares         |                  | Solicitud no generada  |    | $\bullet$ |
| 12-2020-07-091                    |                        | Ley           | 32793     |                                  | 12-2020         | Comunidad de Aguas Canal Lo Rojas Maule<br>o San Juan |        |                        | Sagrada Familia |                  | Solicitud no generada  |    | $\bullet$ |

**Imagen 3**. Grilla de Resultados en casilla "Solicitud de Modificación y Seguimiento", perfil Consultor(a).

Para el ejemplo ilustrado en la "Imagen 3", no se seleccionó ningún filtro de búsqueda. Sin embargo, se utilizó la herramienta de filtro "Buscar", la cual queda visible luego que la grilla muestra resultados. En ella se filtró ingresando el texto "12-2020" en el recuadro respectivo disponible en el costado superior derecho ubicado sobre la Grilla de Resultados.

La información disponible en las columnas "Estado" y "Sin nombre" (ubicada en el extremo derecho de la Grilla de Resultados) irá variando según lo definido en el flujo del Módulo "Modificaciones de Proyectos".

#### <span id="page-6-0"></span>**1.1. Ingresar una Solicitud de Modificación de un Proyecto.**

Para ingresar una Solicitud de Modificación de Proyectos, el/la Consultor(a) deberá cliquear el botón **.** Luego de ello, se desplegará una ventana emergente titulada **"Ingresar Solicitud de Modificación",** la cual dispondrá de las siguientes subsecciones:

a) **Información del Proyecto**: Mostrará información general del proyecto. Por ejemplo: Código, Número de Bono asociado, prórroga y/o recepción provisional ingresada en SEP, etc.

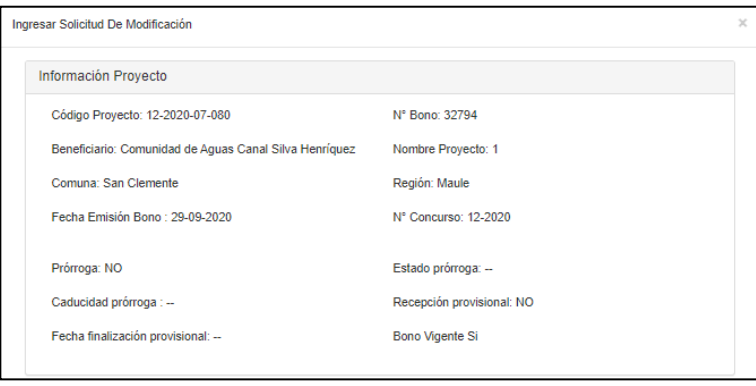

**Imagen 4**. Vista Subsección "Información Proyecto", perfil Consultor(a).

b) **Justificación**: Habilita un cuadro de texto de un máximo de 1000 caracteres para ingresar el motivo o justificación de la Solicitud de Modificación. El asterisco (\*) indica que el presente es un campo obligatorio de información, por lo cual si o si se deberá ingresar un texto en el cuadro para poder generar la Solicitud de Modificación en el SEP. La idea es que el/la Consultor(a) indique de la manera más resumida y completa posible en qué consiste y a qué se debe el ingreso de la Solicitud de Modificación del Proyecto.

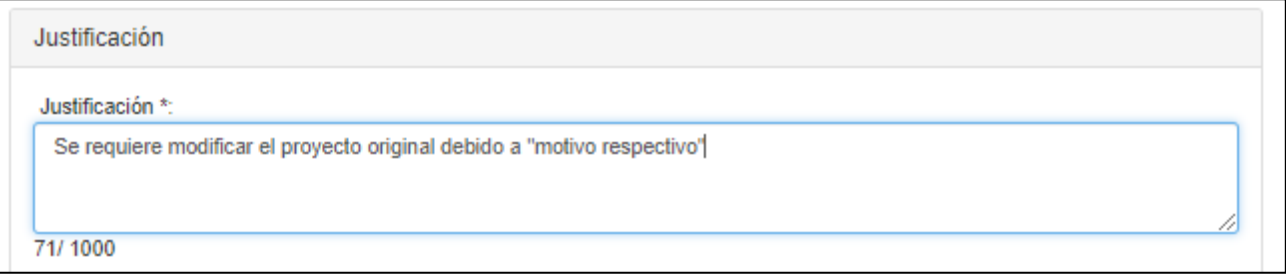

**Imagen 5**. Vista Subsección "Justificación", perfil Consultor(a).

- c) **Documentos**: Habilita a el/la Consultor(a) a adjuntar archivos en los distintos anexos disponibles de la futura "Carpeta de Modificación", la cual almacenará el historial de archivos acumulados en el proceso de ingreso y revisión de la Solicitud de Modificación. Los anexos definidos actualmente son (podrían existir variaciones):
	- Diseño Hidráulico, agronómico u otros diseños.
	- Especificaciones Técnicas.
	- Cubicaciones.
	- Cronograma.
	- Presupuesto Modificado.
	- Planos Modificados.
	- Otros Documentos.

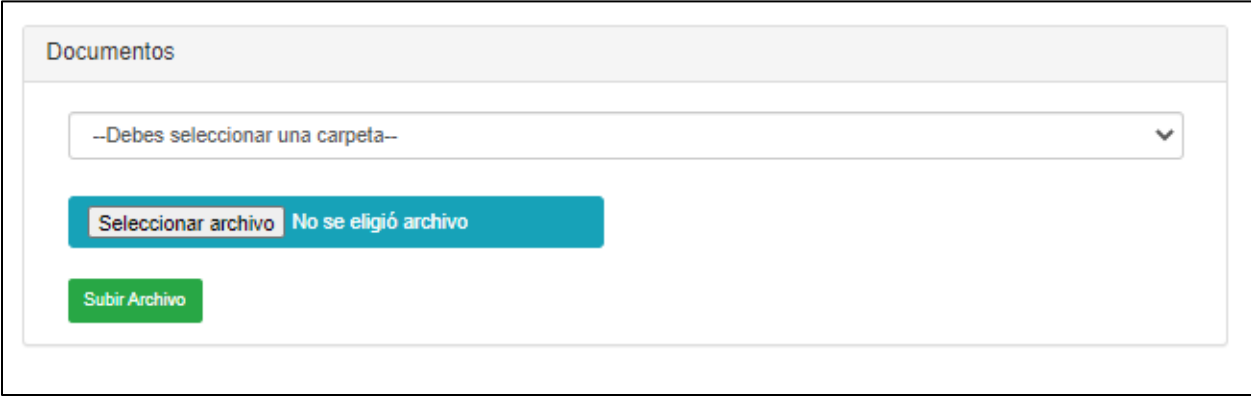

**Imagen 6**. Vista Subsección "Documentos", perfil Consultor(a).

Para adjuntar un archivo, se deberá primeramente seleccionar un anexo en el listado desplegable llamado "--Debes seleccionar una carpeta--". Automáticamente se mostrará un texto en **color rojo** que mostrará las extensiones o tipos de archivos que se encuentran habilitados para adjuntar en el anexo seleccionado.

Página

 $\infty$ 

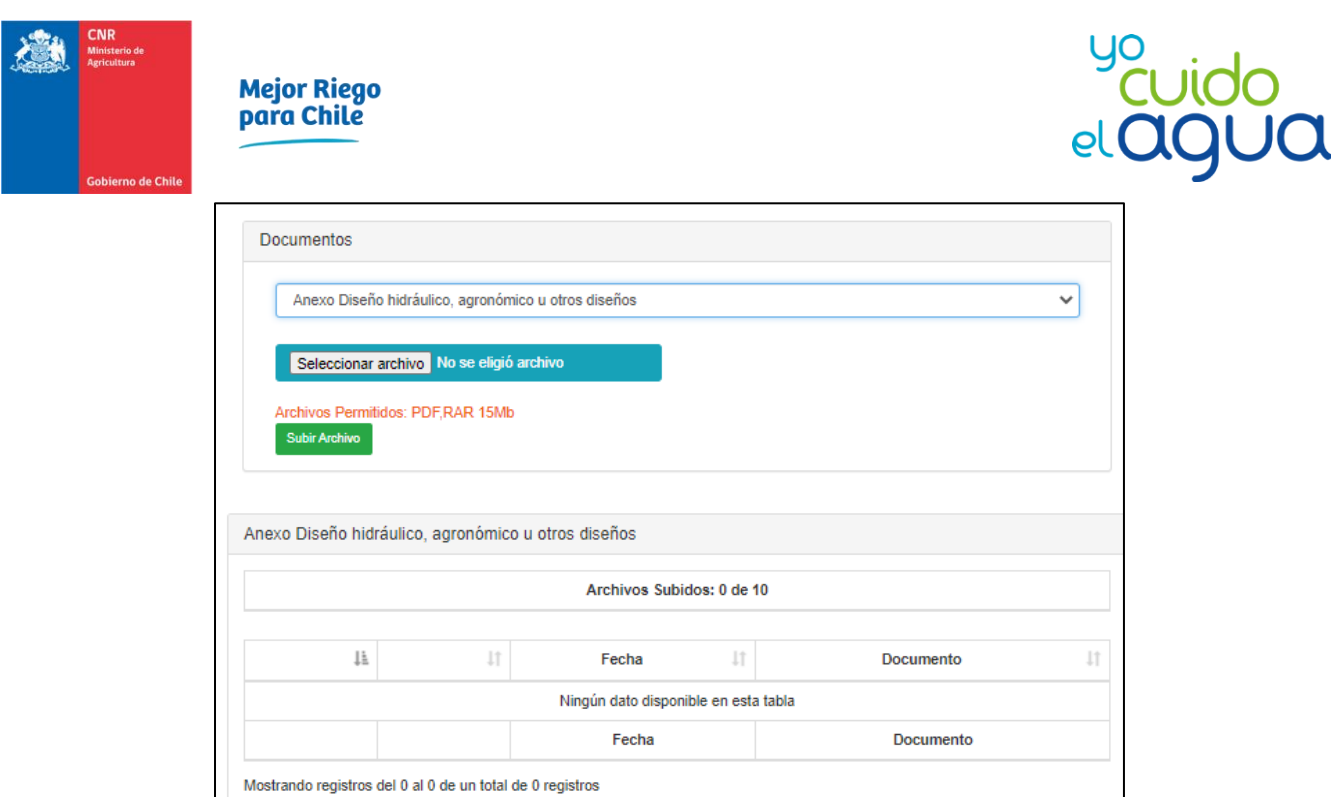

**Imagen 7. Ejemplo de archivos posibles a adjuntar en Anexo "Diseños Hidráulicos, agronómicos u otros", perfil<br>Imagen 7. Ejemplo de archivos posibles a adjuntar en Anexo "Diseños Hidráulicos, agronómicos u otros", perfil** Consultor(a).

Posteriormente se deberá cliquear el botón "Seleccionar archivo", el cual abrirá una ventana para elegir el archivo a adjuntar. Dicho archivo **debe tener por nombre un texto alfanumérico** (sin símbolos, tildes u otros) ya que en caso contrario el SEP no permitirá adjuntarlo o arrojará algún error. Una vez seleccionado el archivo, se deberá cliquear el **botón verde "Subir Archivo"**. El archivo adjunto figurará en la "Grilla de Archivos" asociada al anexo seleccionado.

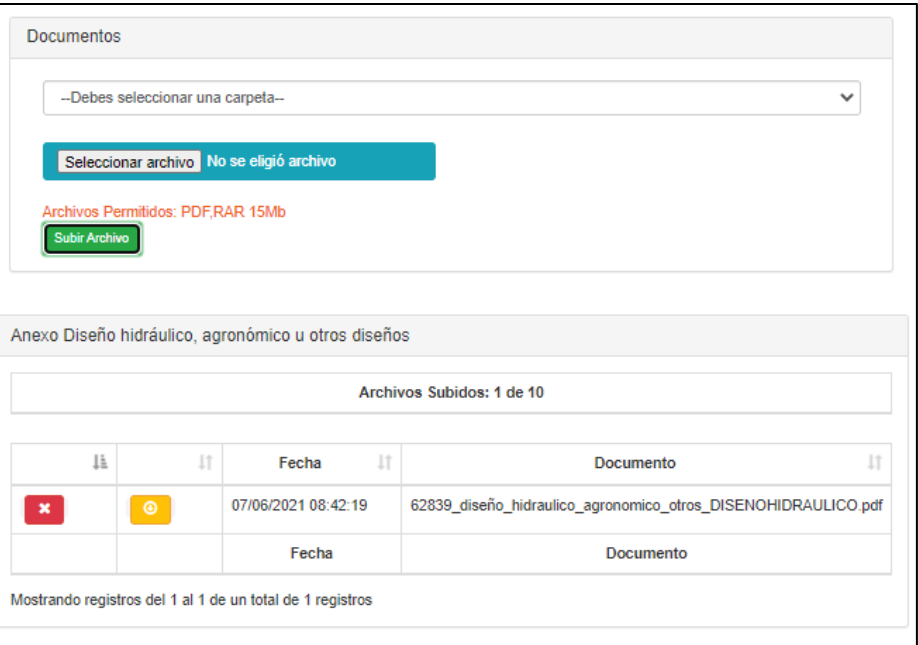

**Imagen 8**. Grilla de archivos en Anexo "Diseños Hidráulicos, agronómicos u otros", perfil Consultor(a).

El botón **exa** permitirá eliminar el archivo de la fila cliqueada, mientras que el botón **en** permitirá descargar el archivo de la fila cliqueada.

d) **Variables de Concurso**: Mostrará la información asociada a las variables de concurso originales del proyecto. El/La Consultor(a) deberá ingresar el "Costo Total Modificado" correspondiente al costo total del presupuesto modificado del proyecto. Además, el/la Consultor(a) deberá seleccionar en el listado desplegable si corresponde o no modificar el Certificado de Bonificación Original asociado al proyecto.

| Original | Modificado                                             |
|----------|--------------------------------------------------------|
| 994.16   | 1000                                                   |
| 883.71   | No Cambiar certificado de bonificación<br>$\checkmark$ |
| 11.11    |                                                        |
|          |                                                        |

**Imagen 9**. Vista Subsección "Variables Concurso", perfil Consultor(a).

Para el caso del ejemplificado en la "Imagen 9", el/la Consultor(a) deberá seleccionar la opción "No Cambiar Certificado de Bonificación" debido a que el "Costo Total Modificado" es superior al "Costo Total Original". De igual manera, en caso de existir un error en la selección, tanto el/la Inspector(a) DOH como el/la Revisor(a) CNR se encuentran habilitados en el SEP para modificar la información asociada a este ítem, ya que además de un error involuntario por parte de el/la Consultor(a) pueden existir variaciones asociadas al proceso de revisión de la Solicitud de la Modificación respectiva.

**e) Consulta Inicio Efectivo de Obras**: El/La Consultor(a) deberá indicar si el proyecto posee o no inicio efectivo de las obras e indicar un porcentaje aproximado del avance de la ejecución del proyecto. Además deberá cliquear el cuadro que figura a la izquierda del mensaje "Declaro que la información es correcta", de manera que dicho cuadro figure con un ticket en su interior). Este punto resulta clave dentro del proceso (o flujo) del Módulo "Modificaciones de Proyectos", ya que **en caso de indicar que el proyecto no posee inicio efectivo de las obras no existirá el proceso de "Revisión DOH" y se pasará directamente al proceso de "Revisión CNR"**, esto de acuerdo a lo definido por la Jefatura del Departamento de Fomento al Riego de la CNR en conjunto con profesionales del convenio CNR-DOH (Inspectores e Inspectoras DOH). **En caso de verificarse falsedad en la información declarada por el/la Consultor(a), la Solicitud de Modificación podrá ser sancionada como "Rechazada" de manera inmediata por el/la "Revisor(a) CNR", a no ser que se defina lo contrario en alguna versión futura del presente manual o en la actualización de la Ley, Reglamento o Instructivo de Modificaciones.**

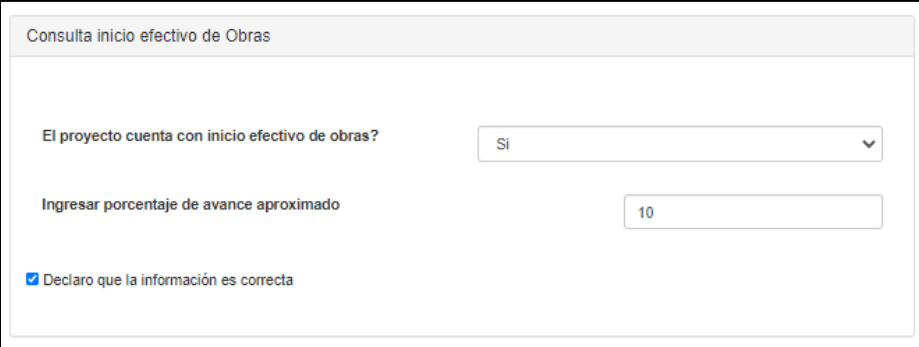

**Imagen 10**. Vista Subsección "Consulta Inicio Efectivo de Obras", perfil Consultor(a).

Página  $10$ 

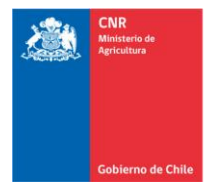

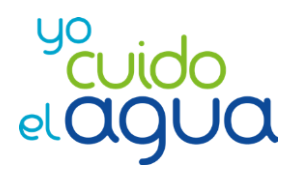

Página $\bf 11$ 

Para aquellos proyectos bonificados mediante convenios (GORE o CONADI) o Pequeña Agricultura, independiente de la información ingresada en la presente subsección, sólo se realizará la Revisión correspondiente a el/la profesional asociado(a) a dicho convenio o a quien defina el/la Encargado(a) de Modificaciones de la CNR o el Departamento de Fomento de la CNR.

f) **Ticket de Aceptación**: El/La Consultor(a) deberá aceptar las condiciones indicadas tanto en la presente subsección como en el texto indicado en la "Carta de Solicitud de Modificación", referente a los plazos de ejecución o a la sanción que se determine dentro del proceso de revisión de la Solitud de Modificación.

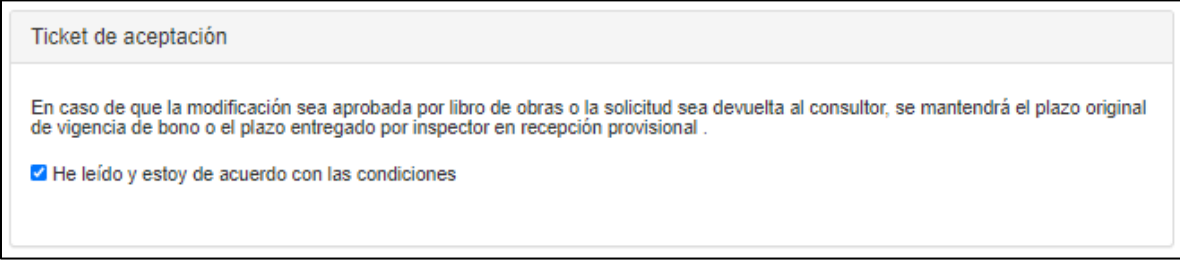

**Imagen 11**. Vista Subsección "Ticket de Aceptación", perfil Consultor(a).

g) **Botones Azules**: El/La Consultor(a) dispondrá de 3 **botones azules** llamados (de izquierda a derecha) "Guardar Datos", "Vista Previa Datos" y "Generar Carta". **Éstos deben ser utilizados en ese mismo orden** y de acuerdo a las siguientes especificaciones:

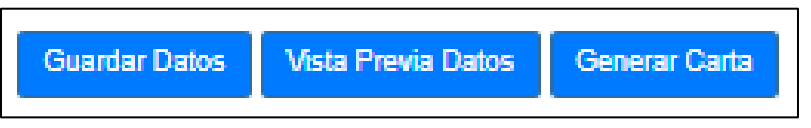

**Imagen 12**. Vista Subsección "Botones Azules", perfil Consultor(a).

- Botón "**Guardar Datos**": Al ser cliqueado se guardará toda la información ingresada por el/la Consultor(a) en las subsecciones anteriores. En caso de arrojar un error, se recomienda a el/la Consultor(a) verificar que todos los campos cuenten con la información que debe ser ingresada obligatoriamente, de manera de no generar soportes informáticos innecesarios o producto de un mal manejo de el/la usuario(a).
- Botón "**Vista Previa Datos**": Al ser cliqueado se abrirá una ventana emergente que mostrará una Vista Previa de la futura "Carta de Solicitud de Modificación". En caso de arrojar un error, se recomienda a el/la Consultor(a) verificar que todos los campos cuenten con la información que debe ser ingresada obligatoriamente, de manera de no generar soportes informáticos innecesarios o producto de un mal manejo de el/la usuario(a). Además, se recomienda haber cliqueado el botón "Guardar Datos".
- Botón "**Generar Carta**": Al ser cliqueado se generará la descarga de la "Carta de Solicitud de Modificación" del proyecto respectivo. El/La Consultor(a) deberá seleccionar la ubicación de su PC o dispositivo electrónico donde se guardará el archivo respectivo. En caso de arrojar un error, se recomienda a el/la Consultor(a) verificar que todos los campos cuenten con la información que debe ser ingresada obligatoriamente, de manera de no generar soportes informáticos innecesarios o producto de un mal manejo del usuario. Además, se recomienda haber cliqueado los botones "Guardar Datos" y "Vista Previa".

h) **Carta de Aceptación**: Una vez descargada la "Carta de Solicitud de Modificación" desde el SEP, el/la Consultor(a) deberá imprimir dicho documento, el cual **deberá ser firmado por el/la beneficiario(a) del proyecto**. Posteriormente deberá ser escaneado y adjuntado en la presente subsección. Para ello, se dispone del botón "Seleccionar archivo", el cual al ser cliqueado abrirá una ventana para elegir el archivo a adjuntar. Dicho archivo **debe tener por nombre un texto alfanumérico** (sin símbolos, tildes u otros) ya que en caso contrario el SEP no permitirá adjuntarlo o arrojará algún error. Luego, el/la Consultor(a) cliqueará el **botón verde "Subir Carta Firmada y Generar Solicitud de Modificación"**, con lo cual se generará el correcto ingreso de dicha solicitud.

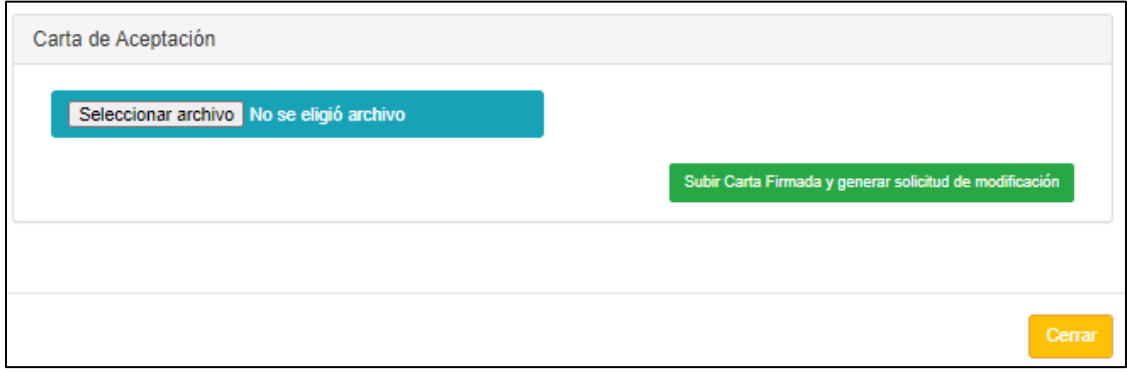

**Imagen 13**. Vista Subsección "Carta de Aceptación", perfil Consultor(a).

- i) **Verificación de correcto ingreso**: Una vez generada la Solicitud de Modificación en el SEP, el/la Consultor(a) recibirá una notificación vía correo electrónico confirmando el correcto ingreso de ésta. Otra forma de verificar el correcto ingreso es de acuerdo a lo especificado en el punto 1.2. siguiente.
	- **Para la subsección i) se recomienda leer los alcances relacionados a las "notificaciones vía correo electrónico" detallados al inicio del presente documento.**

# <span id="page-11-0"></span>**1.2. Seguimiento de una Solicitud de Modificación.**

Para conocer el estado en que se encuentra una Solicitud de Modificación de Proyectos, el/la Consultor(a) deberá ingresar al Menú o Ruta SEP **"Supervisión / Modificaciones / Solicitudes de Modificación y Seguimiento"**, realizar el filtro respectivo y verificar la información indicada en la Columna "Estado" de la Grilla de Resultados.

Los Estados de una Solicitud de Modificación definidos son los siguientes:

- a) **Solicitud no generada**: El proyecto no cuenta con ninguna Solicitud de Modificación correctamente ingresada en el SEP.
- b) **Solicitud en trámite DOH**: La Solicitud de Modificación del proyecto se encuentra en la bandeja de el/la "Coordinador(a) Regional DOH" (corresponde a el/la Inspector(a) DOH "Coordinador" de sus pares según región) para asignarla a el/la Inspector(a) DOH respectivo(a), o bien, se encuentra en revisión por parte de el/la Inspector(a) DOH ya asignado(a).
- c) **Con Observaciones DOH**: La Solicitud de Modificación del proyecto fue sancionada como "Con Observaciones" por el/la Inspector(a) DOH asignado(a) para la revisión y fue enviada a el/la Consultor(a) para su respuesta.
- d) **Solicitud cerrada por la DOH**: La Solicitud de Modificación del proyecto fue sancionada como "Rechazada" o como "Aprobación por Libro de Obras" por el/la Inspector(a) DOH asignado(a) para la revisión.

Página<sup>1</sup>

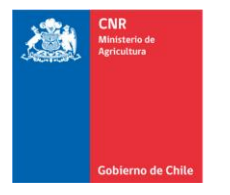

**Mejor Riego** para Chile

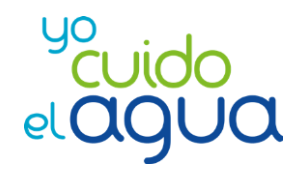

- e) **Solicitud en trámite CNR**: La Solicitud de Modificación del proyecto se encuentra en la bandeja de el/la "Encargado(a) de Modificaciones CNR" para asignarla a el/la Revisor(a) CNR respectivo, o bien, se encuentra en revisión por parte de el/la Revisor(a) CNR ya asignado(a).
- f) **Con Observaciones CNR**: La Solicitud de Modificación del proyecto fue sancionada como "Con Observaciones" por el/la Revisor(a) CNR asignado(a) para la revisión y fue enviada a el/la Consultor(a) para su respuesta.
- g) **Solicitud Finalizada**: La Solicitud de Modificación del proyecto fue sancionada como "Aprobada", "Rechazada" o como "Aprobación por Libro de Obras" por el/la Revisor(a) CNR asignado(a) para la revisión.

| Solicitud Modificación  |                |                          |                               |                                          |            |                 |                        |                            |              |  |  |  |
|-------------------------|----------------|--------------------------|-------------------------------|------------------------------------------|------------|-----------------|------------------------|----------------------------|--------------|--|--|--|
| --Seleccione Recurso -- |                | $\mathbf{v}$             | --Seleccione Concurso--<br>v. |                                          |            |                 | --Seleccione Nº Bono-- |                            |              |  |  |  |
| --Seleccione Región-    |                | $\overline{\phantom{a}}$ | --Seleccione Comuna --        |                                          |            | Código Proyecto |                        |                            |              |  |  |  |
| Beneficiario            |                |                          |                               |                                          |            |                 |                        |                            |              |  |  |  |
|                         |                |                          |                               |                                          |            |                 |                        |                            |              |  |  |  |
| Q Buscar                |                |                          |                               |                                          |            |                 |                        |                            |              |  |  |  |
|                         |                |                          |                               |                                          |            |                 |                        |                            |              |  |  |  |
| ☆ ● □ ☆                 |                |                          |                               |                                          |            |                 |                        |                            |              |  |  |  |
|                         |                |                          |                               |                                          |            |                 |                        | <b>Buscar: 17-2020</b>     |              |  |  |  |
| Código CNR              | Įì.<br>Recurso | IT Nro. Bono<br>1t       | $\pm$<br>Concurso             | $\perp$<br>Solicitantes                  | Región     |                 | IT Comuna              | $\perp \uparrow$<br>Estado | $\downarrow$ |  |  |  |
| 17-2020-05-010          | Ley            | 33259                    | 17-2020                       | Agrícola Fernández Undurraga<br>Limitada | Valparaíso |                 | Casablanca             | Solicitud En Tramite CNR   | ۰            |  |  |  |
| 17-2020-06-084          | Ley            | 33339                    | 17-2020                       | Agrícola Vista Hermosa Limitada          | O'Higgins  |                 | Chimbarongo            | Solicitud no generada      | $\bullet$    |  |  |  |
| 17-2020-06-089          | Ley            | 33332                    | 17-2020                       | Agrícola Georuca SpA                     | O'Higgins  |                 | Peumo                  | Solicitud no generada      | $\bullet$    |  |  |  |
| 17-2020-06-090          | Ley            | 33325                    | 17-2020                       | Sociedad Agrícola Tres Regina SpA        | O'Higgins  |                 | Rancagua               | Solicitud no generada      | $\bullet$    |  |  |  |
| 17-2020-06-093          | Ley            | 33292                    | 17-2020                       | Santa María de las Cabras SpA            | O'Higgins  |                 | <b>Las Cabras</b>      | Solicitud En Tramite DOH   | ۰            |  |  |  |
| 17-2020-06-095          | Ley            | 33290                    | 17-2020                       | Inversiones Eyzaquirre y Cruz Spa        | O'Higgins  |                 | Chimbarongo            | Solicitud En Tramite CNR   | ۰            |  |  |  |

**Imagen 14**. Ejemplo de Seguimiento de Solicitudes de Modificación, filtro 17-2020, columna "Estado", perfil Consultor(a).

# <span id="page-12-0"></span>**2. Mis Modificaciones con Observaciones DOH / CNR**

Una vez revisada la Solicitud de Modificación, el/la Consultor(a) recibirá una notificación vía correo electrónico (ver alcances asociados a estas notificaciones). En ese momento podrá dirigirse al menú **Supervisión -> Modificaciones -> "Mis Modificaciones con Observaciones DOH" o bien "Mis Modificaciones con Observaciones CNR"** (dependiendo del tipo de revisión). Se anticipa a el/la Consultor(a) que el proceso de respuesta de observaciones de Solicitudes de Modificación es similar al de las respuestas de observaciones de proyectos postulados a concursos.

Por su parte, los proyectos bonificados por Convenios (GORE o CONADI) o Pequeña Agricultura, figurarán en la casilla "Mis Modificaciones con Observaciones CNR".

#### <span id="page-12-1"></span>**2.1. Ingresar a una Solicitud de Modificación con observaciones.**

Para ingresar a una Solicitud de Modificación con observaciones, el/la Consultor(a) deberá cliquear el botón  $\Box$  disponible en la columna "Ingresar a Modificación" ubicada a la izquierda de la Grilla de Resultados en la Ruta SEP "**Supervisión -> Modificaciones -> "Mis Modificaciones con Observaciones".**

**Comisión Nacional de Riego**

#### <span id="page-13-0"></span>**2.2. Ingresar una respuesta a una observación.**

Para ingresar una respuesta a cada observación generada por el/la Revisor(a) respectivo, el/la Consultor(a) deberá cliquear el botón  $\Box$  de la Grilla de Observaciones disponible en la columna izquierda.

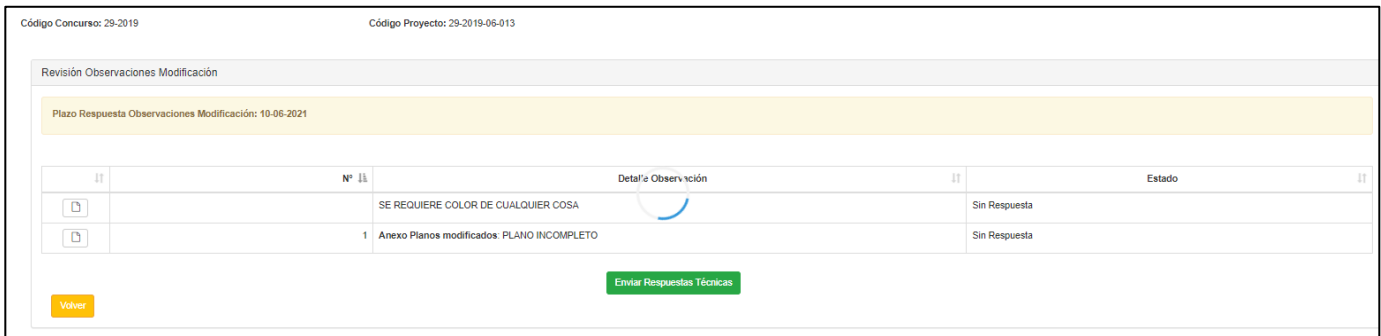

**Imagen 15**. Ejemplo de Grilla de Observaciones Sin Respuesta, perfil Consultor(a).

Una vez cliqueado el botón **el SEP** mostrará la siguiente vista:

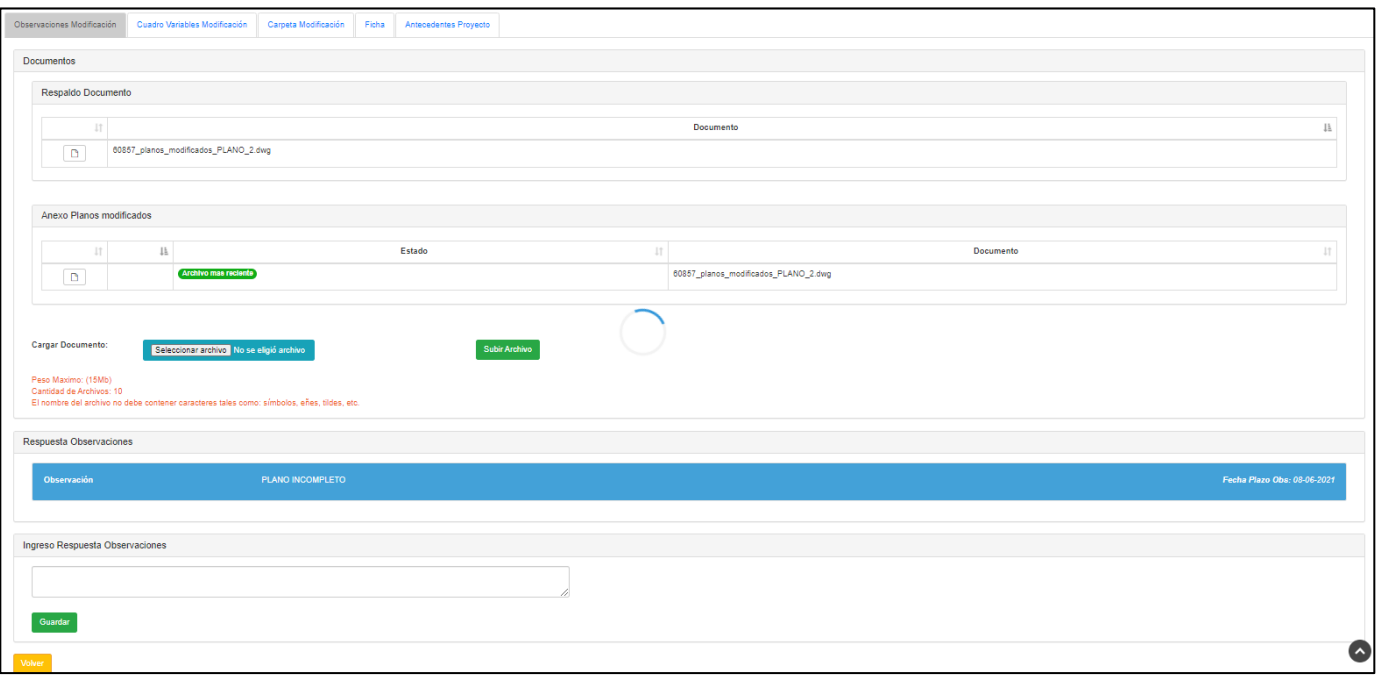

**Imagen 16**. Vista de Respuesta de Observaciones, perfil Consultor(a).

En la "Imagen 16" figura en el texto con fondo **color azul** la observación realizada por el/la Revisor(a) respectivo(a). En la parte superior se aprecia la Grilla de Archivos asociados al anexo de la observación y se habilita la herramienta para adjuntar archivos (botón "Seleccionar Archivo", **botón verde "Subir Archivo"** y texto en **color rojo** que condiciona el o los archivos a adjuntar), mientras que en la parte inferior figura el cuadro de texto disponible para ingresar una respuesta a la observación efectuada por el/la Revisor(a) y la opción para regresar a la Grilla de Observaciones (utilizando el **botón verde "Guardar"** y **botón amarillo "Volver"**, respectivamente).

Página 14

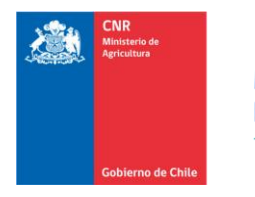

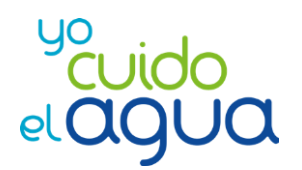

Página  $15$ 

### <span id="page-14-0"></span>**2.3. Realizar envío de respuestas de observaciones.**

Una vez que el/la Consultor(a) ha ingresado el texto de respuesta a la totalidad de las observaciones generadas por el/la Revisor(a) respectivo(a), se estará en condiciones de cliquear el **botón verde "Enviar Respuestas"**. Una vez confirmada esta decisión, se emitirá una notificación vía correo electrónico a el/la Revisor(a) respectivo dando aviso del envío de las respuestas.

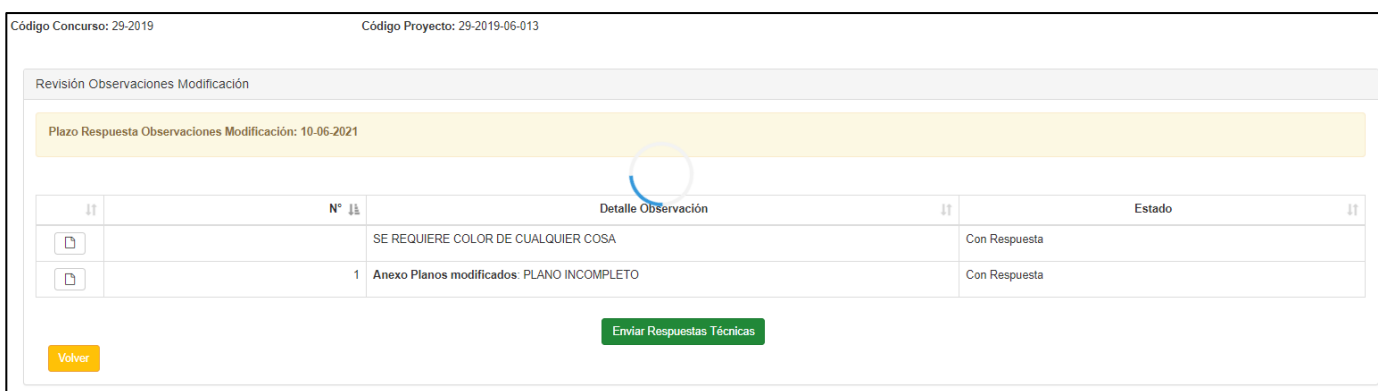

**Imagen 17**. Ejemplo de Grilla de Observaciones Con Respuesta, perfil Consultor(a).

Es importante señalar que tanto en la "Imagen 15" como en la "Imagen 17" figura el plazo de respuesta que dispone el/la Consultor(a) para realizar el envío de sus respuestas a el/la Revisor(a). En caso de sobrepasar el plazo estipulado, el proyecto figurará disponible para "ser recuperado" por el/la Revisor(a), y por ende, en cualquier momento podría desaparecer de la Grilla de Modificaciones con Observaciones de el/la Consultor(a) respectivo(a).

#### <span id="page-14-1"></span>**2.4. Notificación de resultado de los procesos de revisión.**

Dependiendo del tipo de revisión y de la sanción, se emitirá un correo de notificación a el/la Consultor(a) con el detalle respectivo. Se recuerda considerar alcance asociado a las notificaciones vía correo electrónico descrito al principio de este documento.

# <span id="page-14-2"></span>**3. Reconsideraciones**

Éste ítem se encuentra en implementación por parte de los desarrolladores informáticos, por lo cual la presente versión del manual no contiene información referente al uso de esta herramienta.

Se informa a todos(as) los/las Consultores(as) que se espera que la futura versión actualizada del manual contenga dicha información.